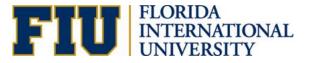

# **Process of Creating a New Position**

## Creating a New Position

### What is "Create New?"

A "create new" consists of assigning a position number that has never existed in the University. Compensation Administration and the HR liaison of the department collaborate to ensure that the position is classified correctly.

#### **Process of Creating a New Position**

1. The Originator must submit a request through the Electronic Position Request Form (ePRF).

Location: Main Menu>Manager Self Service> ePRF Position Request Forms> Enter/Update Position request

2. "Add a New Value."

| -avorites   Main_Menu > N | Manager Self Service 🔌 | ePRF Position Request Forms > | Enter/Update Position Request |
|---------------------------|------------------------|-------------------------------|-------------------------------|
|---------------------------|------------------------|-------------------------------|-------------------------------|

#### Enter/Update Position Request

Enter any information you have and click Search. Leave fields blank for a list of all values.

| Find an Existing V        | /alue 🥻                                         | ∖dd a N | ew Value 🗋 |  |          | on Add a New | r Value |  |
|---------------------------|-------------------------------------------------|---------|------------|--|----------|--------------|---------|--|
| Limit the number of       | Limit the number of results to (up to 300): 300 |         |            |  |          |              |         |  |
| Request ID:               | begins wi                                       | th 🛨    |            |  | ]        |              |         |  |
| Business Unit:            | begins wi                                       | th 🔻    |            |  | <u>_</u> |              |         |  |
| Department:               | begins wi                                       | th 👻    |            |  | <b>Q</b> |              |         |  |
| Job Code:                 | begins wi                                       | th 🔻    |            |  | <b>Q</b> |              |         |  |
| Position Number:          | begins wi                                       | th 🔻    |            |  | <u>_</u> |              |         |  |
| Panther ID:               | begins wi                                       | th 👻    |            |  | Q.       |              |         |  |
| Last Name:                | begins wi                                       | th 🛨    |            |  | ]        |              |         |  |
| First Name:               | begins wi                                       | th 🔻    |            |  | ]        |              |         |  |
| Workflow Status:          | =                                               | •       |            |  | •        | ]            |         |  |
| Originator UserID:        | begins wi                                       | th 👻    |            |  | Q        |              |         |  |
| Case Sensitive            |                                                 |         |            |  |          |              |         |  |
| Search Clear Basic Search |                                                 |         |            |  |          |              |         |  |

3. Click "Add" to start completing the ePRF.

| Eind an Existing Value | Add a New Value |  |
|------------------------|-----------------|--|
|                        |                 |  |
| Request ID: NEW        |                 |  |
| Add                    |                 |  |

4. Complete the Fields

When creating an ePRF to create a new position, first determine if the position needs to be posted or if it only needs to be created for "budget purposes."

Flag Functionality:

• "Post Upon Approval" – This flag triggers a notification to Talent Acquisition and Management (TAM) upon position action approval.

### **Position Request Form**

| Request ID:                | NEW                 |
|----------------------------|---------------------|
| *Requested Effective Date: | 01/11/2017          |
| *Reason:                   | NEW Q New Position  |
| Post Upon Approval         |                     |
| Pay Action/Notification    | to Employee Records |
| Budget Purposes Only       |                     |
|                            |                     |

 "Pay Action" – This flag triggers a notification to Employee Records to process the pay action upon approval.

### **Position Request Form**

| Request ID:                                 | NEW                                |  |  |  |
|---------------------------------------------|------------------------------------|--|--|--|
| *Requested Effective Date:                  | 01/11/2017                         |  |  |  |
| *Reason:                                    | RCP Q Reclassification - Promotion |  |  |  |
| Post Upon Approval                          |                                    |  |  |  |
| Pay Action/Notification to Employee Records |                                    |  |  |  |
| Budget Purposes Only                        |                                    |  |  |  |
|                                             |                                    |  |  |  |

 "Budget Purposes Only" – This flag identifies requests for new position to be used in the position budget tool during the budget process. This transaction does not require a position description and will not be a valid position for recruitment purposes. Once the Business Unit approves the action, the position number will be generated.

## **Position Request Form**

| Request ID:                | NEW                 |
|----------------------------|---------------------|
| *Requested Effective Date: | 01/11/2017          |
| *Reason:                   | NEW Q New Position  |
| Post Upon Approval         |                     |
| Pay Action/Notification    | to Employee Records |
| Budget Purposes Only       | ]                   |
|                            | -                   |

# **Position Request Form**

| Request ID:                                 | NEW              |  |  |  |
|---------------------------------------------|------------------|--|--|--|
| *Requested Effective Date:                  | 10/27/2012 🔟     |  |  |  |
| *Reason:                                    | NEW New Position |  |  |  |
| Post Upon Approval                          |                  |  |  |  |
| Pay Action/Notification to Employee Records |                  |  |  |  |
| Budget Purposes Only                        |                  |  |  |  |
|                                             |                  |  |  |  |

Business Unit BUSFN 🤍

Proposed Position

BUSINESS AND FINANCE

| Job Code       | 9225              | Coordinator Admin. Services |  |  |  |
|----------------|-------------------|-----------------------------|--|--|--|
| Working Title  | Coordinator Admin | Services                    |  |  |  |
| Short Title    | CordAdmSvc        |                             |  |  |  |
| Reg/Temp       | Regular           | -                           |  |  |  |
| Full/Part Time | Full-Time         | -                           |  |  |  |
| Union Code     | 09N 🔍             | Out of Unit                 |  |  |  |
| Reg Region     | USA               |                             |  |  |  |
| Salary Plan    | 210 🔍             | Administrative              |  |  |  |
| Pay Grade      | 002 🔍             | Administrative - 002        |  |  |  |
| Std Hours      | 40.00             |                             |  |  |  |
| Work Period    | 52.2 🔍            | 12-month Weeks              |  |  |  |
| FLSA Status    | Exempt            | <b>•</b>                    |  |  |  |
| •              |                   |                             |  |  |  |

## Position Information Fields:

| Fields to<br>Complete       | Description                                                                                                 |
|-----------------------------|----------------------------------------------------------------------------------------------------|
| Requested<br>Effective Date | The beginning of the pay period.                                                                            |
| Reason                      | Click on the magnifying glass and choose the action reason "New – New Position."                            |
| Post Upon<br>Approval       | If the position is to be created for posting, please check off this box                                     |
| Budget<br>Purposes Only     | This field should only be check off if the position is to be created during the financial planning process. |

| Job Code       | Select the appropriate job code.                                            |  |  |  |
|----------------|-----------------------------------------------------------------------------|--|--|--|
| Working Title  | The working title needs to be approved by Compensation.                     |  |  |  |
| Short Title    | Field information defaults.                                                 |  |  |  |
| Reg/Temp       | Field information defaults to "Reg."                                        |  |  |  |
| Union Code     | Field information defaults to the appropriate union code per the job code.  |  |  |  |
| Reg Region     | Field information defaults to USA.                                          |  |  |  |
| Salary Plan    | Field information defaults to the appropriate salary plan per the job code. |  |  |  |
| Pay Grade      | Field information defaults to the appropriate salary plan per the job code. |  |  |  |
| Standard Hours | Enter the appropriate hours per the FTE.                                    |  |  |  |
| Work Period    | Field information defaults to 52.2.                                         |  |  |  |

### Organization Relationship Information:

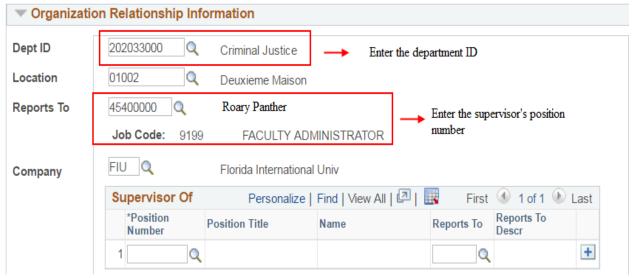

| Fields to<br>Complete | Description                                                                                          |
|-----------------------|----------------------------------------------------------------------------------------------------|
| Department ID         | Enter the Department ID.                                                                             |
| Location              | Information defaults.                                                                                |
| Reports To            | Enter the supervisor's position number. The supervisor's position must be higher than the incumbent. |
| Company               | Defaults to FIU.                                                                                     |
| Supervisor Of         | A new position cannot supervisor any positions since it is a vacant position.                        |
| Union Code            | Field information defaults to the appropriate union code per the job code                            |

### Other Information:

| Other Information         | mation                    |                                |                   |  |  |  |
|---------------------------|---------------------------|--------------------------------|-------------------|--|--|--|
| Shift                     | 1 - Day Shift             | ▼ → Select                     | appropriate Shift |  |  |  |
| Critical<br>Investment ID | En En                     | ter the Critical Investment ID |                   |  |  |  |
| Comp Rate                 |                           | Chg Amt:                       | Chg %:            |  |  |  |
|                           | Specific Information      |                                |                   |  |  |  |
|                           | Update Incumbents         |                                |                   |  |  |  |
|                           | Include Salary Plan/Grade |                                |                   |  |  |  |
|                           | Force Update              | for Title Changes              |                   |  |  |  |
|                           | Financial Disc            | losure Required                |                   |  |  |  |
|                           | Job Sharing F             | Permitted                      |                   |  |  |  |
|                           | Essential Pers            | sonnel                         |                   |  |  |  |

| Fields to<br>Complete     | Description                                                                                                    |
|---------------------------|----------------------------------------------------------------------------------------------------|
| Shift                     | Select the appropriate shift.                                                                                              |
| Critical<br>Investment ID | Critical investments are initiatives that have a specific goal or objective. Enter the appropriate critical investment ID. |

## Budget Information:

| 🔻 Budget Informa | ation                    |                      |                    |                            |            |
|------------------|--------------------------|----------------------|--------------------|----------------------------|------------|
|                  | Total Distribution Perce |                      |                    |                            |            |
|                  | Allocation               | Custor               | nize   Find   Viev | w All   🗖   🛗 First 🚺 1 of | 1 🖸 Last   |
|                  | Combo Code               | *Distrb % Fur<br>Dat | nding End<br>te    | Edit Chartfields           |            |
|                  | 1 000013545              | 100.000              | Ħ                  | Edit Chartfields           | <b>+ -</b> |
|                  |                          |                      |                    |                            |            |
|                  |                          |                      |                    |                            |            |
|                  |                          |                      |                    |                            |            |
|                  | Budget Amount:           | 60000.(              | 000                |                            |            |

| Fields to<br>Complete | Description                                                                                                    |
|-----------------------|----------------------------------------------------------------------------------------------------|
| Allocation            | Click on "edit chartfields" and then search for the correct activity<br>number. You can enter multiple allocations, but the total distribution<br>must be 100%. |
| Budget Amount         | The maximum amount that the position is budgeted for. Please note that this is <b><u>not</u></b> the salary range.                                              |

# 5. Completing the Position Description

. .

| Desition Desfile Data | Profile ID |
|-----------------------|------------|
| Position Profile Data | 70016475   |

| Non-person P                                                                                   | rofile                      |                                     |                         |  |
|------------------------------------------------------------------------------------------------|-----------------------------|-------------------------------------|-------------------------|--|
| Profile ID:                                                                                    | 70016475                    |                                     |                         |  |
| Profile Type:                                                                                  | FIUPOS                      | FIU POSITION                        |                         |  |
| *Profile Status:                                                                               | Inactive -                  |                                     |                         |  |
| *Description:                                                                                  | LMS Administrator           | <b>i</b> E                          | )                       |  |
| Short Description:                                                                             | Spc Comp S                  |                                     |                         |  |
| Profile Actions:                                                                               | <select action=""></select> | • (8                                | )                       |  |
| Profile Syndications                                                                           | Import Cont                 | tent<br>fications Duties Advertise  | ment                    |  |
| ▼ Schedule                                                                                     | duun                        |                                     |                         |  |
|                                                                                                | io Schedule for this r      | profile. Please add one if required |                         |  |
| + Add New Schedul                                                                              | e                           |                                     |                         |  |
| 🔻 Target Salary Rang                                                                           | e                           | Customize   Find   View All   🗖     | 🔠 First 🗹 1 of 1 🕨 Last |  |
| Target Salary Range                                                                            | <u>C</u>                    | ontent Type                         | Status                  |  |
| <u>\$50,000-\$60,000</u>                                                                       | S                           | ALARY                               | Active                  |  |
| + Add New Target S                                                                             | alary Range                 |                                     |                         |  |
| 👻 Machines & Equipn                                                                            | nent Used                   |                                     |                         |  |
| There are currently no Machines & Equipment Used for this profile. Please add one if required. |                             |                                     |                         |  |
| + Add New Machines & Equipment Used                                                            |                             |                                     |                         |  |
| Profile Identities                                                                             |                             |                                     |                         |  |
| + Add Profile Identity                                                                         | l                           |                                     |                         |  |
| Save                                                                                           |                             |                                     |                         |  |

| Fields to                                           | Conditions Tab                                                                                 |  |  |
|-----------------------------------------------------|------------------------------------------------------------------------------------------------|--|--|
| Complete                                            |                                                                                                |  |  |
| Add New                                             | Select the appropriate schedule                                                                |  |  |
| Schedule                                            | (e.g. Begin time: 8:00 AM, End time: 5:00 PM)                                                  |  |  |
| Target Salary                                       | The target salary range is reviewed and approved by                                            |  |  |
| Range                                               | Compensation Administration.                                                                   |  |  |
| Add New                                             | Add the machines, equipment, and tools that the incumbent will be                              |  |  |
| Machines &                                          | expected to use when performing the duties of this position.                                   |  |  |
| Equipment Used                                      |                                                                                                |  |  |
| Non-person Profile                                  | 2                                                                                              |  |  |
| Add New Sche                                        | dule                                                                                           |  |  |
| Profile ID:                                         | 70016487 Coordinator Admin. Services                                                           |  |  |
| Profile Type:                                       | FIUPOS FIU POSITION                                                                            |  |  |
| Add item details. Select<br>continue adding additio | OK to apply changes and return. Select Cancel to return. Select Apply and Add to<br>nal items. |  |  |
| Details                                             | Find View All First I of 1 D Last                                                              |  |  |
| *Effective Date:                                    | 11/09/2012 🔋                                                                                   |  |  |

Ŧ

Click on the Magnifying glass to open the content catalog for the

Click to add another content Item

Schedule

*Note:* Follow the same process for all the required fields.

Click to add the content item and return to the Conditions Tab

Apply and Add Another

Active

Cancel

\*Time:

\*Status:

ΟK

| Non-person F          | rofile                                 |                     |                       |      |
|-----------------------|----------------------------------------|---------------------|-----------------------|------|
| Profile ID:           | 70016487                               |                     |                       |      |
| Profile Type:         | FIUPOS FIU POSITION                    |                     |                       |      |
| *Profile Status:      | Inactive -                             |                     |                       |      |
| *Description:         | Coordinator Admin. Services            | 1 🔒                 |                       |      |
| Short Description:    | CordAdmSvc                             |                     |                       |      |
| Profile Actions:      | <select action=""></select>            | • >>>>              |                       |      |
| Profile Syndications  | Import Content                         | Advertisem          | ent                   |      |
| ➡ Pre-Employment R    |                                        |                     |                       |      |
|                       | o Pre-Employment Requirements for      | this profile. Pleas | e add one if required |      |
|                       |                                        |                     |                       |      |
|                       | loyment Requirements                   |                     |                       |      |
| Working Condition     | ;                                      |                     |                       |      |
| There are currently n | o Working Conditions for this profile. | Please add one if   | required.             |      |
| + Add New Working     | Conditions                             |                     |                       |      |
| 🕶 Other Essential Re  | uirements <u>Customize</u>   <u>F</u>  | ind   View All   🗖  | 🛗 First 🗹 1 of 1 🖸    | Last |
|                       | ctor ID Content Type                   |                     | <u>Status</u>         |      |
|                       | to work flexible JOBFACTORS            |                     | Active                | Û    |
| + Add New Other Es    | sential Requirements                   |                     |                       |      |
| 🕶 Compliance Requir   | ements                                 |                     |                       |      |
| There are currently r | o Compliance Requirements for this     | profile. Please ad  | ld one if required.   |      |
| + Add New Complia     | nce Requirements                       |                     |                       |      |

| Fields to<br>Complete           | Requirements Tab                                                                                                    |
|---------------------------------|----------------------------------------------------------------------------------------------------|
| Pre-Employment<br>Requirements  | The pre-employment requirements are determined by the type of duties the incumbent will be performing.<br>For example, positions that handle cash requirement fingerprinting.<br>All positions require a criminal background check. |
| Working<br>Conditions           | Select the working conditions.                                                                                                    |
| Other Essential<br>Requirements | Select any other essential requirements that are needed to perform the duties of this position.                                                                                                    |
| Compliance<br>Requirements      | The compliance requirement depends on the function of the job.<br>For instance, if the position oversees budget, then it will require the<br>"Financial Disclosure" compliance requirement.                                         |

# 6. Duties & Responsibilities

| Fields to<br>Complete                                                                                                    | Duties Tab                                                                                                    |
|----------------------------------------------------------------------------------------------------|----------------------------------------------------------------------------------------------------|
| <b>Job Summary</b> The Job Summary describes the primary purpose of the The purpose may be linked to goals or outcomes for the department/unit. |                                                                                                    |
|                                                                                                    | <u>Administrative positions</u> – the job summary can describe the strategic value of the position or the importance to the organization's business. |
|                                                                                                    | Staff positions – the job summary will be more task oriented.                                                                                        |
| Duties                                                                                                    | The most important duties, responsibilities, or tasks should be listed first.                                                                        |

| Non-person Profile                                                                             |
|------------------------------------------------------------------------------------------------|
| Profile ID NEW                                                                                 |
| Profile Type FIUPOS FIU POSITION                                                               |
| *Profile Status Inactive                                                                       |
| *Description Coordinator Academic Suppt                                                        |
| Short Description CoordAcad                                                                    |
| Print Comments Profile Actions [Select Action]                                                 |
| Conditions Requirements Qualifications Duties Advertisement Direct Charge Exemption            |
| ▼ Job Summary                                                                                  |
| There are currently no Job Summary for this profile. Please add one if required.               |
| Add New Job Summary     Enter the scope of the job.                                            |
| ▼ Duties & Responsibilities                                                                    |
| There are currently no Duties & Responsibilities for this profile. Please add one if required. |
| Add New Duties & Responsibilities                                                              |
| nertorm                                                                                        |
| Profile Identities                                                                             |
|                                                                                                |
| Profile Identities                                                                             |
| Profile Identities      Add Profile Identity                                                   |
|                                                                                                |

### How to enter the Job Summary:

#### Add New Job Summary

#### Profile ID NEW

Profile Type FIUPOS

Coordinator Academic Suppt

FIU POSITION

Add item details. Select OK to apply changes and return. Select Cancel to return without making any changes. Select Apply and Add Another to continue adding additional items.

| Details | Find   View All First                                        | 6 |
|---------|--------------------------------------------------------------|---|
|         | *Effective Date 01/11/2017                                   |   |
|         | *Job Summary Click on the magnifying glass and select SUM01. |   |
|         | Effective Status Active                                      |   |
|         | Job Summary                                                  |   |
| OK      | Cancel Apply and Add Another                                 |   |
|         | k to add the Job Summary and return to the Duties tab        |   |

Note: Follow the same process when entering additional duties.

#### How to enter the Duties/Responsibilities:

#### Add New Duties & Responsibilities

Profile ID NEW

Coord. Academic Support Services

Profile Type FIUPOS

FIU POSITION

Add item details. Select OK to apply changes and return. Select Cancel to return without making any changes. Select Apply and Add Another to continue adding additional items.

| Details             |                              | Find   View All First                                                                                               |
|---------------------|------------------------------|----------------------------------------------------------------------------------------------------|
| *Effe               | ective Date 01/11/2017       | Click on the magnifying glass and select the                                                                        |
|                     | *Duties Q<br>Status Active v | <ul> <li>appropriate Duty number</li> <li>Staff position requires a weight percentage to be allocated to</li> </ul> |
|                     | Weight %                     | each of the duty.<br>Administrative position doesn't require a weight percentage                                    |
|                     | Essential Function           | → Check flag, if it's an Essential duty                                                                             |
| Description (1325 M | ax Length)                   | Enter duties                                                                                                    |
| OK                  | Apply and Add Another        |                                                                                                    |

| Fields to<br>Complete | Duties Tab                                                                                                    |
|-----------------------|----------------------------------------------------------------------------------------------------|
| Duties                | Enter "DU" and the next sequential number (e.g. DU01, DU02, etc).                                                                                                    |
| Status                | Active                                                                                                    |
| Weight %              | <ul> <li>Staff Position – Enter the percentage of time, the incumbent generally spends performing the duty.</li> <li>Administrative position – Does not require a weight percentage.</li> </ul> |
| Essential<br>Function | Click the "Essential Flag" if the duty is essential to the position.                                                                                                    |
| Description           | Enter the duty in the "description" field.                                                                                                    |

Once the duties have been entered, click "Save" toward the bottom of the page. Then, click "Return to Previous Page", which will direct you to the ePRF transaction.

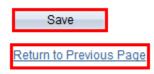

Scroll to the bottom of the main ePRF transaction and click the "Submit for Approval" button.

| Actions             |  |
|---------------------|--|
| Submit for Approval |  |
| Withdraw            |  |